# Colormanagement und *PDF-Export*

# **Was sie vorab wissen sollten...**

Bevor Sie Druckdaten erstellen, ist es wichtig, dass Sie wissen, auf was für ein Medium Sie drucken möchten. Wir unterscheiden gestrichene und ungestrichene Papiere.

- Profil für gestrichene Papiere (glatte Oberfläche): PSOcoated\_v3.icc
- Profil für ungestrichene Papiere (raue Oberfläche): PSOuncoated\_v3\_FOGRA52.icc
- Profil für die Anzeige am Bildschirm, sowie für den Einsatz im Internet: sRGB IEC61966-2.ic

# **Colormanagement einrichten**

## 1. Jordi-Farbprofile (icc)

icc-Profile für sämtliche Adobe-Programme. Speichern Sie die Profil in den folgenden Ordner auf Ihrem lokalen System. Löschen Sie die bestehen Profile aber nicht. Falls die Profile bei Ihnen bereits vorhanden sind, müssen Sie sie nicht ersetzen.

## Speicherpfad:

Mac: Macintosh HD: User $\rightarrow$  Libary $\rightarrow$  Application Support → Adobe → Color → Profiles → Recommended

**PC:** Windows: Local Disk  $(C: \rightarrow P_{\text{rograms}} \rightarrow \text{Shared}$ Files→Adobe→Color→Profiles→Recommended

### 2. Jordi-Farbvoreinstellungen (csf)

Über die Applikation Adobe Bridgeunter Menü: Bearbeiten Farbeistellungen kann man den Ablageort anzeigen lassen. Alternativ kann man die Dateien auch direkt abspeichern:

### Speicherpfad:

Mac: Macintosh HD: User $\rightarrow$  Libary $\rightarrow$  Application Support → Adobe → Color → Settings → Recommended

**PC:** Windows:  $C: \rightarrow$  Documents and settings  $\rightarrow$  User  $\rightarrow$  Application Support $\rightarrow$  Adobe  $\rightarrow$  Color  $\rightarrow$  Stettings Windows7: C: $\rightarrow$  Program Files (x86) or (x32) $\rightarrow$  Common Files/Adobe→Color→Profiles→Recommended

# Tipp

### Die Library ist bei neueren OS X-Versionen auf dem Mac standardmässig ausgeblendet. Gehen Sie wie folgt vor, um auf die Library zugreifen zu können.

- Klicken Sie im Finder oben in der Menüleiste auf «Gehe zu»
- Drücken Sie die «Alt-Taste» (Optionstaste)
- Nun ist die Library sichtbar und kann angeklickt werden

## 3. Farbsteuerung wählen in Adobe Bridge

Im Programm Adobe Bridge kann die Farbeinstellung über alle Adobe-Anwendungen hinweg mit einem Klick synchronisiert werden.

Menü: Bearbeiten-Farbeistellungen (Command+Shift+K).

# **PDF Export aus InDesign**

# 4. Jordi-PDF-Exporteinstellungen (joboptions)

- $\bullet$  In Adobe InDesign unter Menü: Datei $\rightarrow$  Adobe PDF-Vorgaben→Definieren
- Auf den Button «Laden» klicken und die beiden Joboption-Dateien nacheinander laden.
- Beim Export in eine PDF-Datei kann man nun die korrekten PDF-Vorgaben auswählen.

### 5. Prüfen

Adobe Acrobat öffnen und Menü unter Werkzeuge Druckproduktion→Ausgabevorschau aufrufen.

Bei einem korrekt erstellten PDF steht vor dem Profilnamen immer «Ausgabebedingung:».

Tipp

Vor dem Erstellen eines neuen Auftrages immer in Adobe Bridge die Farbeinstellungen anpassen.

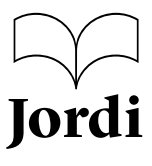